### IMPORTANTE:

# CERTIFICACIÓN VIRTUAL DOCUMENTOS DE INTERCAMBIO

- El plazo de atención del trámite es de 8 días hábiles luego de haber realizado el pago.
- Una vez ingresado el trámite, tendrás 1 día útil para realizar el pago en los bancos autorizados. De no realizarlo, el trámite se anulará.
- Puedes solicitar la certi¬cación virtual del formulario de los programas de intercambio "Work&Travel" y académicos (W&T, The Common Application, WES, entre otros).
- Es indispensable adjuntar el formulario editable (Word) o enviar el enlace a través de una carpeta compartida (Google Drive, Dropbox o Onedrive) con los datos personales completos y válidos, ya que nosotros colocaremos las fechas de vacaciones o las posibles fechas de graduación, según sea el caso.
- En caso el formulario no esté completo con los datos correctos, la solicitud será rechazada.
- En el sustento de la solicitud debes indicar el correo electrónico de la institución o de la persona de contacto que recibirá el documento cuando este se encuentre listo.

Ingresa a MI UPC con tu usuario y contraseña.<br>Selecciona la opción **Trámites > Listado de Transferencia.**<br>Solicitud de Servicio Académico. Selecciona la opción **Trámites > Listado de Trámites > Solicitud de Servicio Académico**.

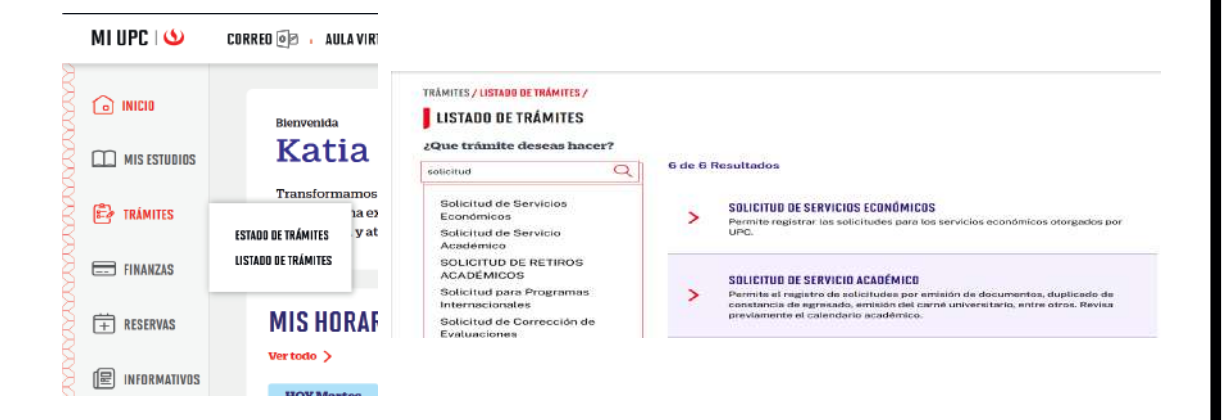

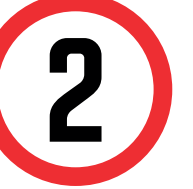

Selecciona Certificación Virtual - Documentos de Selecciona Certificación Virtual - Documentos de Intercambio, revisa la información contenida en Avisos.

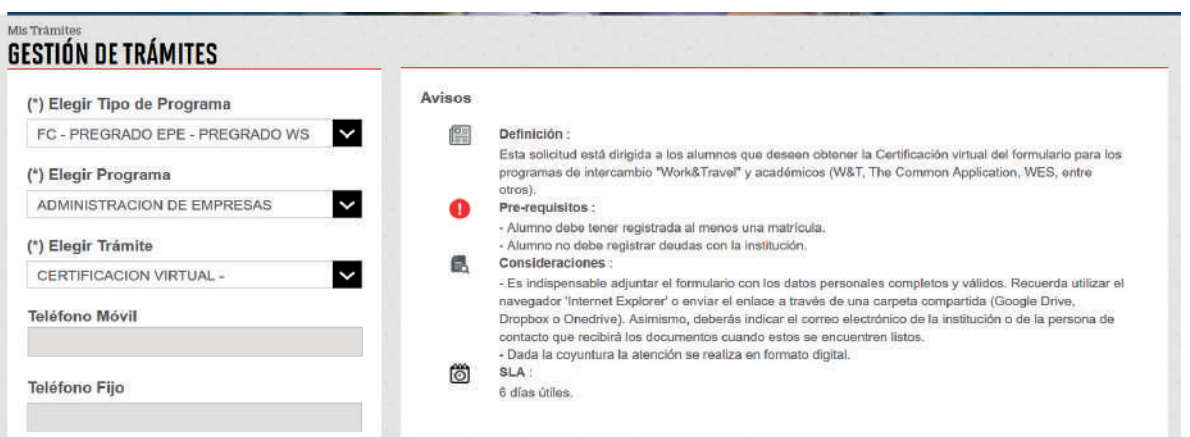

## REGISTRO DEL TRÁMITE:

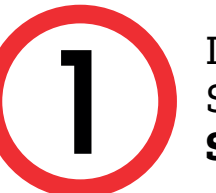

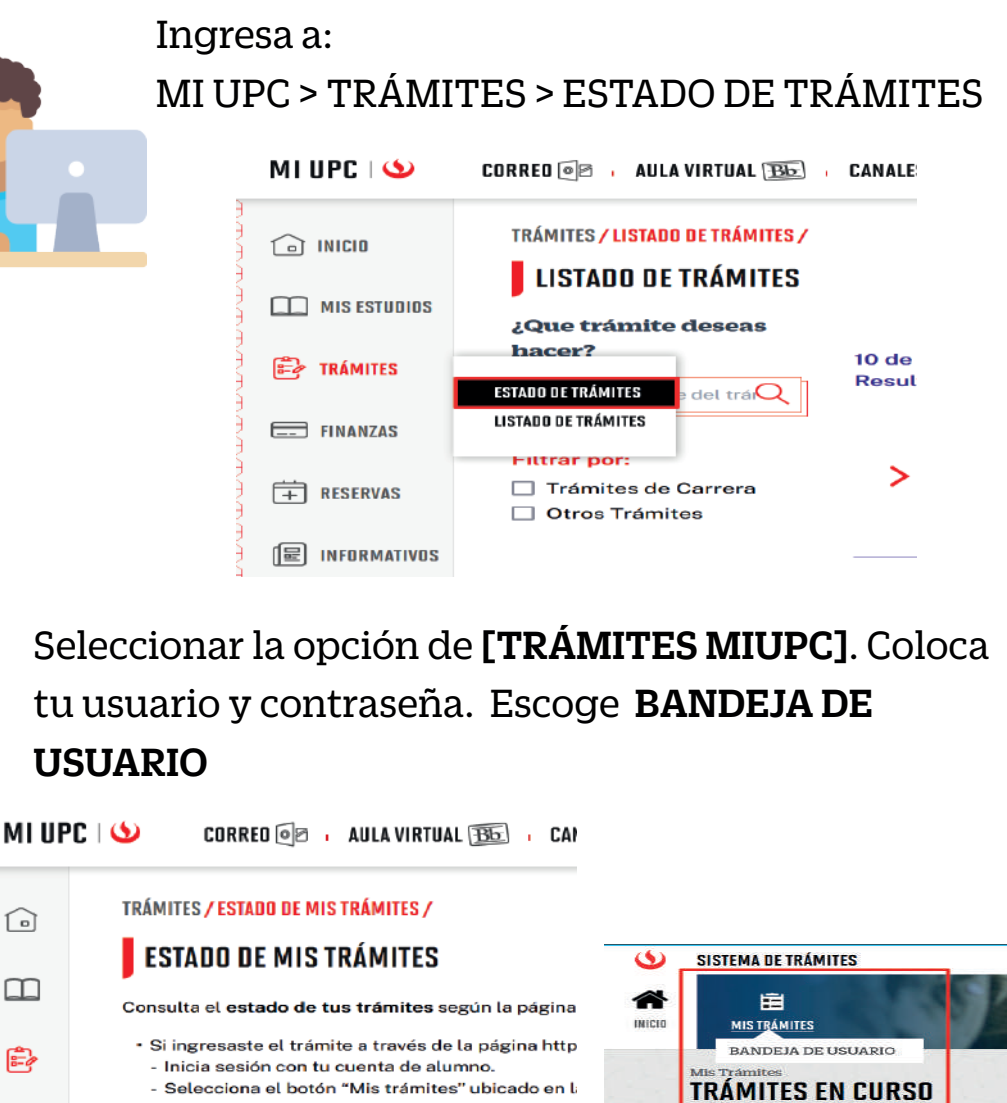

Actualizado a: junio, 2023.

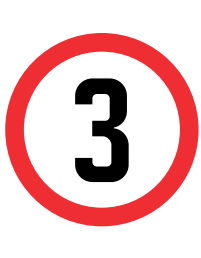

## VALIDACIÓN DEL TRÁMITE:

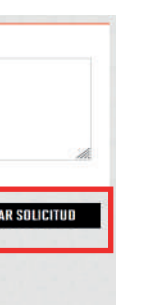

 $\qquad \qquad \qquad \qquad \qquad$ 

宙

但

Una vez que la solicitud cambie a estado PROCEDE, deberás ingresar al trámite para verificar la respuesta. Esta indicará la fecha de envío del documento al correo consignado en tu solicitud.

Si ingresaste el trámite a través de Intranet (Só

**\*Utiliza Internet Explorer para adjuntar los documentos o envíalos a través de un enlace a una carpeta compatida (Google Drive, OneDrive, Dropbox, etc).**

> Adjunta el formulario con los datos completos o anexa en el sustento el enlace de la carpeta compartida. Así mismo, indica el correo de la institución o persona que recibirá el documento, adjunta los archivos a certificar y da clic en Enviar solicitud.

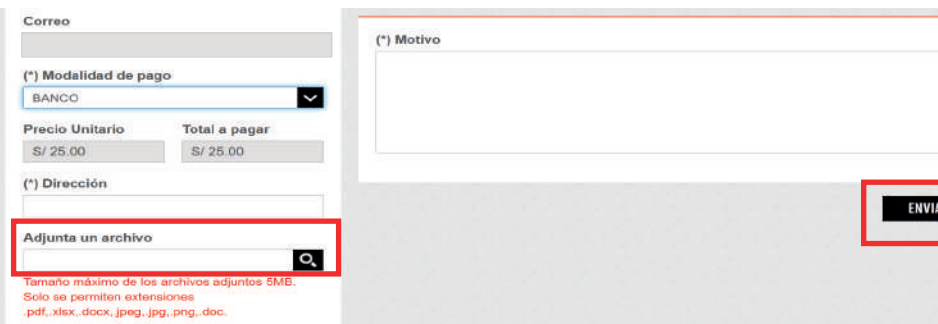

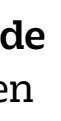

### IMPORTANTE:

- El plazo de atención del trámite es de 12 días hábiles luego de haber realizado el pago.
- Una vez ingresado el trámite, tendrás 1 día útil para realizar el pago en los bancos autorizados. De no realizarlo, el trámite se anulará.
- Puedes solicitar la certi¬cación virtual del formulario de los programas de intercambio "Work&Travel" y académicos (W&T, The Common Application, WES, entre otros).
- Es indispensable adjuntar el formulario editable (Word) o enviar el enlace a través de una carpeta compartida (Google Drive, Dropbox o Onedrive) con los datos personales completos y válidos, ya que nosotros colocaremos las fechas de vacaciones o las posibles fechas de graduación, según sea el caso.
- En caso el formulario no esté completo con los datos correctos, la solicitud será rechazada.
- En el sustento de la solicitud debes indicar el correo electrónico de la institución o de la persona de contacto que recibirá el documento cuando este se encuentre listo.

# CERTIFICACIÓN VIRTUAL DOCUMENTOS DE INTERCAMBIO - FIRMA ELECTRÓNICA

Ingresa a MI UPC con tu usuario y contraseña.<br>Selecciona la opción **Trámites > Listado de Transfericional de Servicio Académico**. Selecciona la opción **Trámites > Listado de Trámites > Solicitud de Servicio Académico**.

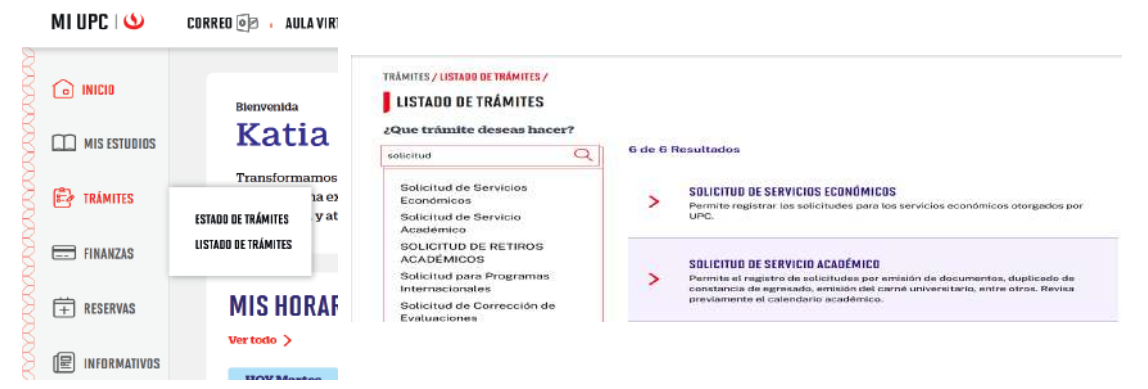

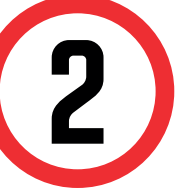

Selecciona Certificación Virtual - Documentos Intercambio, revisa la información contenida en Avisos.

### **GESTIÓN DE TRÁMITES**

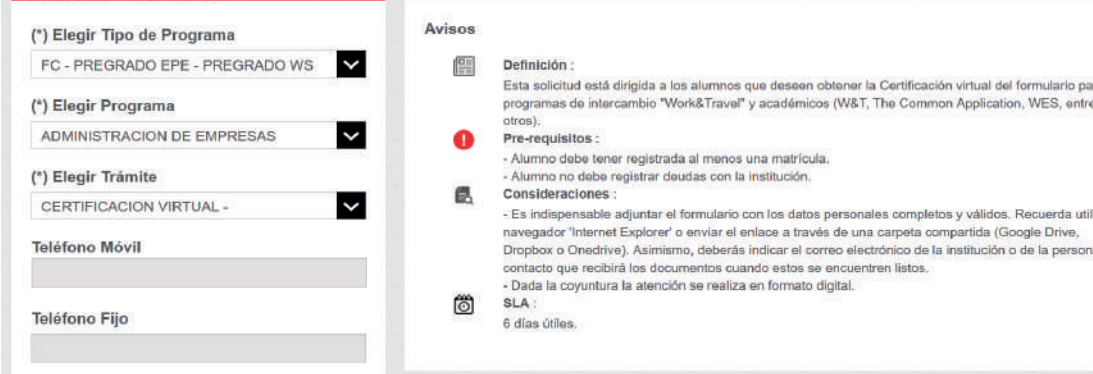

## REGISTRO DEL TRÁMITE:

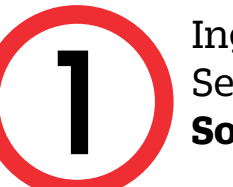

Actualizado a: junio, 2023.

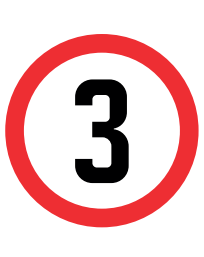

## VALIDACIÓN DEL TRÁMITE:

 $\equiv$ 

**\*Utiliza Internet Explorer para adjuntar los documentos o envíalos a través de un enlace a una carpeta compatida (Google Drive, OneDrive, Dropbox, etc).**

> Adjunta el formulario con los datos completos o anexa en el sustento el enlace de la carpeta compartida. Así mismo, indica el correo de la institución o persona que recibirá el documento, adjunta los archivos a certificar y da clic en Enviar solicitud.

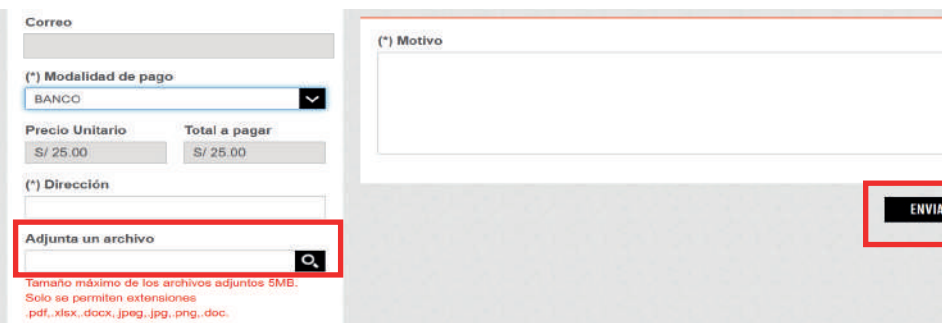

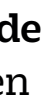

Una vez que la solicitud cambie a estado PROCEDE, deberás ingresar al trámite para verificar la respuesta. Esta indicará la fecha de envío del documento al correo consignado en tu solicitud.

### Seleccionar la opción de [TRÁMITES MIUPC]. Coloca tu usuario y contraseña. Escoge BANDEJA DE USUARIO

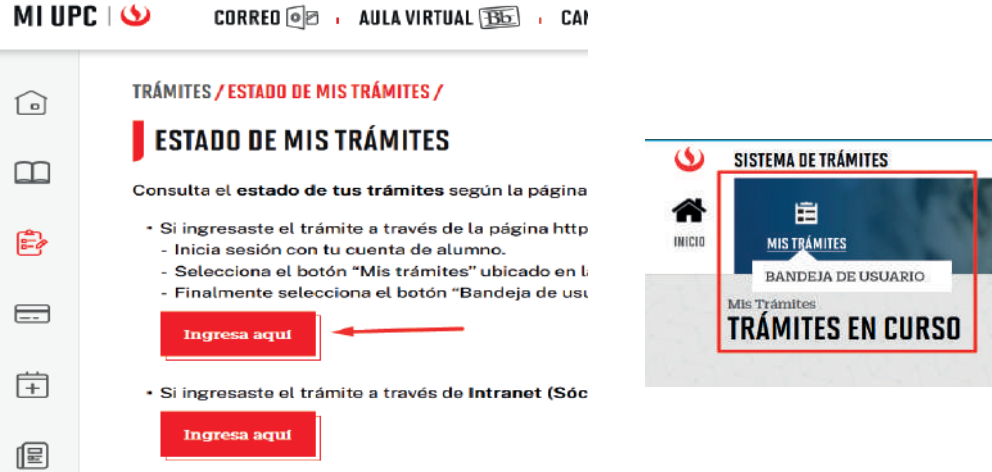

Ingresa a: MI UPC > TRÁMITES > ESTADO DE TRÁMITES

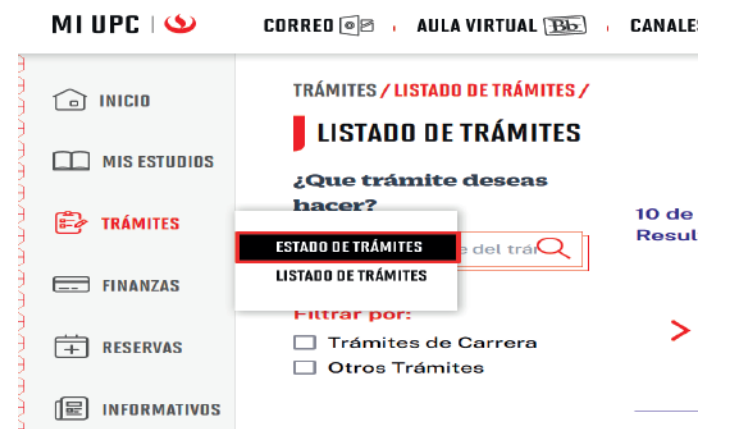

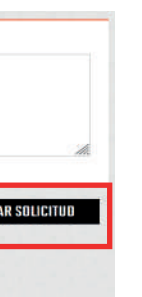